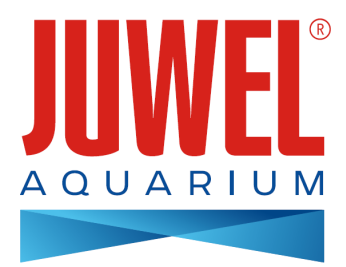

# **GEBRUIKSAANWIJZING JUWEL SmartCam**

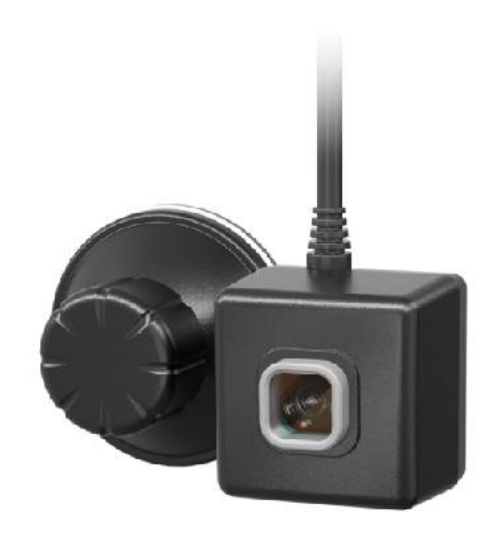

**[www.juwel-aquarium.com](http://www.juwel-aquarium.com)**

# **Inleiding**

Wij zijn blij dat u voor een aquarium van het merk JUWEL Aquarium hebt gekozen en wij danken u voor het door u in ons gestelde vertrouwen. Onze producten worden steeds met de grootste zorgvuldigheid en met gebruik van uiterst moderne techniek geproduceerd.

Onze producten herbergen 50 jaar ervaring in de productie van aquaria en hun accessoires en zij zijn telkens voor hun gebruiksdoel ontworpen en geproduceerd volgens de laatste stand van de techniek en van wetenschappelijk onderzoek.

Lees eerst alle hoofdstukken van deze handleiding zorgvuldig door en controleer of uw JUWEL Aquarium compleet is. Begin dan pas uw aquarium in bedrijf te stellen. Sluit als laatste alle elektrische onderdelen op het stroomnet aan. Neem s.v.p. de veiligheidsinstructies en de adviezen over service en onderhoud

van alle componenten in acht. Wij hebben bij de ontwikkeling van deze handleiding de uiterste zorgvuldigheid betracht om correcte en accurate informatie te geven. Voor eventueel aanwezige

drukfouten en vergissingen kunnen wij echter geen aansprakelijkheid op ons nemen. Technische gegevens dienen te worden gezien als circa-gegevens. Wij behouden ons technische veranderingen voor.

## **Technische gegevens**

**Camerahoek:** ca. 120° **Cameraresolutie:** 1280 x 720 **Stroomverbruik:**

Elektrische ingangsspanning:

a) adapter (spanning/frequentie/stroomsterkte) AC100-240 V, 50/60 Hz, 0,26 A max.

b) USB (spanning/stroomsterkte) DC5 V/1 A )

**Omgevingstemperatuur voor gebruik:** 0-40°C

**Uitgaand vermogen:** 5W

**Frequentie:** 2,4 GHz, ISM-band 2,4 GHz, wifiprotocollen 802.11b/g/n, +17.29 dBM uitgangsvermogen in 802.11b mode **IPX8 Water level:** 1,2m

### **VEILIGHEIDSINSTRUCTIES:**

- Dit apparaat kan door kinderen vanaf 8 jaar en door personen met verminderde fysische, sensorische of mentale capaciteiten of een gebrek aan ervaring en kennis worden gebruikt, als zij onder toezicht staan of instructies hebben gekregen met betrekking tot een veilig gebruik van het apparaat en de daaruit resulterende gevaren begrijpen. Kinderen mogen niet met het apparaat spelen en moeten onder toezicht staan tijdens reinigings- en onderhoudswerkzaamheden. •
- De netstekkers van de elektrische apparaten mogen niet vochtig worden. Sluit de netstekkers zo hoog aan op het stroomnet, dat er een lus in de aansluitleiding ontstaat, waarlangs water zou kunnen afdruipen. •
- Gebruik het apparaat uitsluitend met een aardlekschakelaar, max. 30 mA.
- Open bij beschadiging of storing de JUWEL SmartCam in geen geval en probeer nooit de aansluitkabel te repareren. Vervang bij beschadigingen altijd het complete apparaat. •
- Het apparaat kan kleine onderdelen bevatten. Houd deze buiten bereik van kleine kinderen.
- Werp het apparaat in geen geval in het vuur.
- Trek de netstekker van alle apparaten die in het water worden gebruikt eruit, voordat u in contact komt met het water.
- Gebruik de elektrische apparaten alleen in binnenruimtes.
- Sluit de stekkervoeding alleen op reguliere stopcontacten van het openbare lichtnet aan.
- Het stopcontact voor de stekkervoeding moet zich in de buurt van de radiografische camera bevinden en eenvoudig toegankelijk zijn. •

De in artikel 10, lid 9, bedoelde vereenvoudigde EU-conformiteitsverklaring wordt als volgt geformuleerd: Hierbij verklaar ik, JUWEL Aquarium AG & Co. KG, dat het type radioapparatuur HeliaLux SmartControl & SmartCam conform is met Richtlijn 2014/53/EU. De volledige tekst van de EU-conformiteitsverklaring kan worden geraadpleegd op het volgende internetadres: [www.juwel-aquarium.de/en/declaration-of-conformity/](http://www.juwel-aquarium.de/en/declaration-of-conformity/)

Fabrikant: JUWEL Aquarium AG & CO. KG Adres: Karl-Göx-Str. 1, 27356 Rotenburg Wümme, Germany

# **Bij levering inbegrepen**

1x JUWEL SmartCam + 240 cm kabel 1x stekker 1x quickstart 1x CD met gebruiksaanwijzing 1x aanvraagkaart gebruiksaanwijzing 1x veiligheidsinstructies

# **Beschrijving functie**

Met JUWEL SmartCam kunt u uw aquarium comfortabel bewaken vanuit iedere plaats. Houd uw onderwaterwereld altijd in het oog.

# **Inbedrijfstelling**

JUWEL SmartCam is een onderwatercamera die u met een zuignap in het aquarium aan kunt brengen. Met behulp van de JUWEL Smart App kunt u de JUWEL SmartCam gemakkelijk met uw thuisnetwerk verbinden. Zo kunt u onderweg uw aquarium in het oog houden.

- Bevestig de JUWEL SmartCam met de meegeleverde zuignap in uw aquarium. Draai ter bevestiging de stelschroef aan de zuignap tot de zuigende werking optreedt. 1.
- 2. Sluit de onderwatercamera op het lichtnet aan.
- 3. Download de app JUWEL Smart op uw mobiele apparaat (Google Play/App Store). (Zie punt 'Installatie van de JUWEL Smart app')
- 4. Registreert u zich bij de JUWEL Smart app. (Zie punt 'Registratie bij de JUWEL Smart app')
- 5. Voeg de JUWEL SmartCam aan uw gebruikersaccount toe. (Zie punt 'JUWEL SmartCam van de JUWEL Smart app toevoegen')

**VEILIGHEIDSINSTRUCTIE:**

Plaats de JUWEL SmartCam op minstens 10 cm afstand tot de verwarmingsstaaf in uw aquarium.

# **N.B:**

De JUWEL SmartCam is ook geschikt voor gebruik in zeeaquaria.

# **Installatie van de JUWEL Smart app**

U heeft een mobiel apparaat nodig (smartphone of tablet). 1.

**N.B:** Om de JUWEL Smart app optimaal te kunnen gebruiken, heeft uw mobiele apparaat de nieuwste iOS-firmware nodig of de nieuwste Android-firmware. U kunt de app niet op een PC gebruiken.

- 2. Open de appstore op uw mobiele apparaat. (Bij Android-apparaten de Google Playstore en bij iOS-apparaten de App store)
- 3. Zoek de app JUWEL Smart.
- 4. Installeer de app gratis op uw mobiele apparaat.

# **Registratie bij de JUWEL Smart app**

- 1. Open na de installatie de app JUWEL Smart.
- Bij het eerste gebruik krijgt u het verzoek een nieuw gebruikersaccount aan te maken. Klik op 'Create new account' om de 2. registratie te doen.
- 3. Lees de privacyverklaring en de gebruiksvoorwaarden bij de JUWEL Smart App en bevestig vervolgens uw akkoord door op 'Agree' te klikken.

**N.B:** Wijst u de privacyverklaring af, dan komt u weer terug op de registratiepagina. Het gebruik van de app is zonder akkoord helaas niet mogelijk.

- 4. De registratie gaat via uw e-mailadres. Voer uw e-mailadres in en druk op 'Send Verification Code'.
- 5. Vervolgens wordt naar een 6-cijferige bevestigingscode gevraagd. Deze kunt u in het postvak van uw e-mailadres vinden.
- 6. Zodra de bevestigingscode correct is ingevoerd, wordt naar uw wachtwoord gevraagd. Leg een wachtwoord vast. (Het wachtwoord moet uit 6 tot 20 tekens bestaan en letters en cijfers bevatten) Druk vervolgens op OK.
- 7. U wordt doorgeleid naar de startpagina van de JUWEL Smart app.

## **Profielinstellingen doen**

Bij de instellingen van uw gebruikersaccount kunt u een profielfoto en een profielnaam toevoegen. Ook kunt u instellingen bij 'Account and security' doen. Verder kunt u hier uw account volledig verwijderen.

## **Profielfoto en profielnaam wijzigen**

- 1. Ga naar het menupunt 'Profile'.
- 2. Druk boven op uw e-mailadres.
- 3. Kies 'Account and security' en voer de gewenste naam in.
- 4. Bevestig door 'OK' te drukken.
- 5. Druk op 'Profile picture' en kies uit de fotogalerie van uw mobiele apparaat de gewenste foto uit.

### **Wachtwoord wijzigen**

- 1. Ga naar het menupunt 'Profile'.
- 2. Druk boven op uw e-mailadres.
- 3. Kies vervolgens 'Account and security' uit.
- 4. Druk op 'Change login password'.
- 5. Druk op 'Send Verification Code'.
- 6. Naar het door u opgeslagen e-mailadres wordt een e-mail met een bevestigingscode verstuurd. Voer de bevestigingscode uit de e-mail in uw app in.
- 7. Leg uw nieuwe wachtwoord vast en bevestig met een klik op 'OK'.
- 8. U wordt uitgelogd. Meldt u zich met uw nieuwe toegangsgegevens opnieuw in de JUWEL Smart app aan.

### **Account met voorbeeldwachtwoorden voor toegang door derden blokkeren**

- 1. Ga naar het menupunt 'Profile'.
- 2. Druk boven op uw e-mailadres.
- 3. Druk vervolgens op 'Account and security'.
- 4. Druk op 'Unlock with pattern'.
- 5. Leg uw voorbeeldwachtwoord vast en voer dit voor de tweede keer in.

Iedere keer bij het openen van de app wordt naar dit voorbeeldwachtwoord gevraagd.

#### **Info: Voorbeeldwachtwoord wijzigen**

Voor het wijzigen van het door u vastgelegde voorbeeldwachtwoord drukt u op het menupunt 'Account and security' op 'Create pattern lock'. Volg de aanwijzingen in de app.

## **Account van de JUWEL Smart app volledig verwijderen**

- 1. Ga naar het menupunt 'Profile'.
- 2. Druk boven op uw e-mailadres.
- 3. Druk vervolgens op 'Account and security'.
- 4. Kies 'Deactivate account'.
- 5. Bevestig de deactivatie van uw account.

Tip: Account herstellen

Meld u in de komende 7 dagen opnieuw bij uw account aan, maak de deactivatie ongedaan en uw gegevens en uw account worden niet verwijderd.

### **JUWEL SmartCam aan uw gebruikersaccount toevoegen**

Sluit de onderwatercamera eerst op de stroom aan, om uw JUWEL SmartCam in de JUWEL Smart app toe te voegen. Zet de camera vervolgens in de verbindingsmodus om hem in uw thuisnetwerk op te nemen.

- 1. Ga in de JUWEL Smart app naar het menupunt 'My home'.
- 2. Druk op de blauwe knop 'Add device' of op het '+'-symbool rechtsboven.
- 3. Kies uit de productlijst het product 'JUWEL SmartCam' door het aan te tippen.
- 4. Kies uw wifinetwerk uit en voer het bijbehorende wachtwoord in.
	- 1. Is uw mobiele apparaat al met de wifi verbonden, dan kiest de app deze automatisch uit. Voer uw wifiwachtwoord in en klik op 'OK'.
	- 2. Is uw mobiele apparaat niet met de wifi verbonden, dan gaat er een venster open. Klik op 'Connect now'. U wordt doorgeleid naar de wifi-instellingen van uw mobiele apparaat. Kies uw wifinetwerk uit. Ga terug in de app en voer het wachtwoord van uw thuisnetwerk opnieuw in. Klik op 'OK'.
- 5. Bereid uw apparaat voor de verbinding in de app voor. Activeer daarvoor de verbindingsmodus aan het apparaat.

### **Info: Verbindingsmodus activeren**

**Stap 1:** Sluit de onderwatercamera op het lichtnet aan.

**Stap 2:** Activeer de verbindingsmodus door de resetknop voor 5 seconden ingedrukt te houden. De ledstatus brandt blauw en start het verbindingsproces.

**Stap 3:** Na nogmaals 5 seconden gaat het ledstatuslicht uit en uw JUWEL SmartCam begint te knipperen. Uw camera is gereed voor het verbinden met de JUWEL Smart app.

- 6. Vink het hokje aan voor '2. Step: Associating' en klik op 'Continue'.
- 7. Ukrijgt het verzoek uw mobiele apparaat met de hotspot 'JUWEL Smart\_XXX' te verbinden. Druk daarvoor op de knop 'Connect now'.
- 8. U wordt doorgeleid naar uw wifi-instellingen. Kies hier door te tippen de eerder genoemde hotspot 'JUWEL Smart XXX' uit. Uw mobiele apparaat verbindt zich automatisch met de hotspot.

**Tip:** Wacht een ogenblik. De opbouw van de hotspot kan een tijdje duren. Mocht u na een minuut nog steeds niet 'JUWEL Smart\_XXX' zien, dan is het activeren van de verbindingsmodus mislukt. Ga terug in de app en klik linksboven op 'Cancel'. Herhaal de instructies vanaf stap 3.

- 9. Is de verbinding van uw mobiele apparaat met de hotspot gelukt, ga dan terug in de JUWEL Smart app.
- 10. Uw JUWEL SmartCam wordt in de app opgenomen. Wacht een ogenblik, tot het verbindingsproces 100% afgesloten is.
- 11. Het toevoegen van uw JUWEL SmartCam aan uw gebruikersaccount is geslaagd.
- 12. U kunt uw JUWEL SmartCam met de bewerkingspen een andere naam geven. Dit is van voordeel, als u verschillende camera's in één gebruikersaccount wilt opnemen.

**Info:** Als u de voordelen van thuisbeheer benut en een nieuw thuis met uw aquaria heeft aangelegd (zie punt 'Home management'), dan kunt u hier eveneens het aquarium uitkiezen, waarin u de JUWEL SmartCam heeft geïnstalleerd.

13. Bevestig door op 'OK' te klikken.

**N.B:** Iedere JUWEL SmartCam kan maar in één gebruikersaccount worden opgenomen. Krijgt u na de verbinding van de camera een mededeling, dat de camera al in een gebruikersaccount is opgenomen, dan moet de oorspronkelijke gebruiker de camera eerst uit zijn gebruikersaccount verwijderen (zie 'JUWEL SmartCam - Camerainstellingen - Apparaat verwijderen').

**N.B:**Het product is een overdrachtsapparaat voor beelden. Het geeft een grote hoeveelheid gegevens door. Let erop dat er geen sterke elektromagnetische interferenties optreden in de omgeving van de elektrische voeding. Werkt het product niet normaal door de interferentie, ga dan terug naar de videopagina van de app naar de pagina met de apparatenlijst en ga terug naar normaal bedrijf.

# **JUWEL SmartCam - Camera-instellingen**

Bij de camera-instellingen van uw JUWEL SmartCam kunt u diverse dingen instellen.

### **JUWEL SmartCam delen**

U kunt dezelfde camera ook voor een andere gebruikersaccount vrijgeven, zodat familieleden of vrienden de JUWEL SmartCam ook kunnen gebruiken. (Zie punt 'JUWEL SmartCam voor andere personen vrijgeven')

### **Camerabeeld draaien**

U kunt het camerabeeld 180 graden draaien.

- 1. Open de JUWEL SmartCam, waarvan u het camerabeeld wilt draaien.
- 2. Open de camera-instellingen door te drukken op de bewerkingspen rechtsboven.
- 3. Kies het punt 'Basic settings' uit.
- 4. Beweeg de schuif. Het camerabeeld wordt gedraaid.

### **Koppeling van uw startbeeldscherm aanleggen (alleen bij IOS-apparaten)**

U kunt uw JUWEL SmartCam ook koppelen met het startbeeldscherm van uw mobiele apparaat om sneller toegang te hebben tot uw JUWEL SmartCam.

- 1. Kies het menupunt 'My home'.
- 2. Kies voor welke JUWEL SmartCam u een koppeling wilt maken.
- 3. Open de camera-instellingen door te drukken op de bewerkingspen rechtsboven.
- 4. Kies de instelling 'Add to home screen' uit.
- 5. Volg de instructies op uw mobiele apparaat.

### **Apparaat verwijderen**

- 1. Ga in de JUWEL Smart app naar het menupunt 'My home'.
- 2. Kies de opgenomen JUWEL SmartCam uit, die u wilt verwijderen.
- 3. Open de camera-instellingen door te drukken op de bewerkingspen rechtsboven.
- 4. Klik beneden op 'Remove device'.

### **Apparaat herstarten**

- 1. Ga in de JUWEL Smart app naar het menupunt 'My home'.
- 2. Kies de opgenomen JUWEL SmartCam uit, die u wilt herstarten.
- 3. Open de camera-instellingen door te drukken op de bewerkingspen rechtsboven.
- 4. Druk beneden op 'Restart device'.

**Tip:** De herstart van uw JUWEL SmartCam kan nuttig zijn, als uw camera vastgelopen of tijdelijk offline was.

# **JUWEL SmartCam voor andere personen vrijgeven**

U kunt de opgenomen camera voor andere personen vrijgeven en zo het gebruik van de JUWEL SmartCam ter beschikking stellen.

### **Voorbereidingen**

- 1. Zorg ervoor dat de app JUWEL Smart op uw mobiele apparaat is geïnstalleerd (zie punt 'Installatie van de JUWEL Smart app' en 'Registratie van de JUWEL Smart app') en dat uw JUWEL SmartCam verbonden is. (Zie punt 'JUWEL SmartCam aan uw gebruikersaccount toevoegen')
- 2. De persoon voor wie u de onderwatercamera wilt vrijgeven, heeft een account in de JUWEL Smart app nodig. (Zie punt 'Installatie van de JUWEL Smart app' en vervolgens 'Registratie bij de JUWEL Smart app')

### **Apparaat vrijgeven**

- 3. Kies op uw mobiele apparaat onder het menupunt 'My home' de opgenomen JUWEL SmartCam uit.
- 4. Open de camera-instellingen door te drukken op de bewerkingspen rechtsboven.
- 5. Kies het punt 'Share device' uit.
- 6. Klik beneden op 'Share device to...'.
- 7. Geef de gebruikersaccount (e-mailadres) van de persoon aan, voor wie u de JUWEL SmartCam wilt vrijgeven.
- 8. Klik op 'OK'.
- 9. De andere persoon kan nu bij menupunt 'My home' eveneens uw JUWEL SmartCam zien en gebruiken.

#### **Info: Vrijgave verwijderen door de persoon die deze gekregen heeft**

Wilt u de JUWEL SmartCam, waaraan u bent toegevoegd, verwijderen, ga dan naar de camera-instellingen van de JUWEL SmartCam en druk op 'Vrijgave verwijderen".

#### **Info: Vrijgave verwijderen door de persoon die deze gegeven heeft**

Wilt u de vrijgave van een JUWEL SmartCam voor een andere persoon weer verwijderen, ga dan naar de camera-instellingen van de JUWEL SmartCam en kies het punt 'Apparaat vrijgeven'. Hier ziet u een opsomming van aller personen voor wie u de camera heeft vrijgegeven. Kies de persoon uit voor wie u de vrijgave wilt verwijderen en wis over diens gebruikersaccount van rechts naar links. De rode 'Delete'-knop verschijnt.

# **Thuisbeheer (Home management)**

Met de JUWEL Smart app kunt u bovendien een thuis creëren. Het gebruik van de JUWEL Smart app met thuisbeheer is van voordeel, als diverse gezinsleden hetzelfde apparaat willen gebruiken en ook als u meerdere JUWEL SmartCams voor verschillende aquaria wilt opnemen. Voor het thuisbeheer moet u een naam, locatie en beschikbare aquaria van uw thuis instellen.

### **Thuis aanleggen**

- 1. Ga in de JUWEL Smart app naar het menupunt 'Profile'.
- 2. Open het menupunt 'Home management'.
- 3. Voer de naam van uw thuis (bijvoorbeeld achternaam) in.
- 4. Stel de locatie van uw thuis in.
- Onder het punt 'Aquariums' kunt u de aquaria, die zich bij u thuis bevinden, toevoegen. Verwijder door te tippen het vinkje bij de aquaria die u thuis niet heeft. Mocht u uw aquarium een andere naam willen geven, dan kunt u alle gemarkeerde aquaria verwijderen door te tippen. Met een klik op 'Add aquarium' kunt u de individuele aquariumaanduiding toevoegen. Ga vervolgens rechtsboven op 'Opslaan'. 5.

### **Tip: Tweede thuis**

Door het thuisbeheer opnieuw te openen, kunt u een tweede thuis aanleggen. Dit kan nuttig zijn, als u tijdens de afwezigheid van vrienden of buren op hun aquarium moet passen. Onder het menupunt 'My home' kunt u door een dropdown-menu aan de linkerbovenrand tussen de verschillende huizen wisselen.

**Info:** Als u een JUWEL SmartCam wilt opnemen, nadat u een thuis heeft aangelegd, kunt u dit aan een eerder in uw thuis aangelegd en succesvol verbonden aquarium toekennen. Zo kunt u ieder aquarium dat zich in uw huis bevindt aan een apart apparaat toekennen. (Heeft u uw aquarium nog niet aangelegd? Kijk dan bij punt Thuisbeheer (Home management) - Thuis aanleggen)

# **Aquariumbeheer (Aquarium management)**

Hier kunt u nieuwe aquaria aan uw thuis toevoegen, aangelegde aquaria verwijderen, een aquarium herbenoemen, apparaten aan een aquarium toekennen en eerder toegekende apparaten bij een aquarium verwijderen.

### **Aquarium toevoegen**

Druk op 'Add aquarium'. Voer de naam van uw aquarium in of kies een gesuggereerde naam uit. Sla het aquarium op.

#### **Aquarium verwijderen**

Druk op het symbool rechtsboven in de hoek. Voor het verwijderen van een aquarium drukt u op de rode cirkel. Bevestig het verwijderen door op 'Delete' te klikken en sla dit op met een druk op 'Completed' Mocht in het aquarium een JUWEL SmartCam opgenomen zijn, dan wordt deze niet verwijderd. De camera kan in het punt 'Home management - Aquariumbeheer - JUWEL SmartCam aan een aquarium toewijzen' weer aan een ander aquarium worden toegekend.

#### **Aquarium een nieuwe naam geven**

Kies een aquarium uit. Met deze aquariuminstelling kunt u door te drukken op de naam van het aquarium veranderen.

#### **JUWEL SmartCam aan een aquarium toewijzen**

Heeft u al een aquarium aangelegd en apparaten toegevoegd, dan ziet u door te drukken op het aquarium alle in de app opgenomen apparaten. Door te drukken op de groene plus naast de JUWEL SmartCam kunt u een camera aan een aquarium toewijzen. Een al eerder toegekende camera kan met een klik op de rode minus weer worden verwijderd.

## **Gezinsleden beheren**

### **Leden van uw thuis toevoegen**

U kunt andere gezinsleden aan uw thuis toevoegen. Deze leden hebben dan toegang tot de door u toegevoegde JUWEL SmartCam, zonder dat de camera aan ieder gezinslid toegekend hoeft te worden.

- 1. Ga in de JUWEL Smart app naar het menupunt 'Profile'.
- 2. Open het menupunt 'Home management'.
- 3. Kies het door u aangelegde thuis aan door erop te drukken. (Zie punt 'Home management Thuis aanleggen')
- 4. Klik in het gedeelte 'Home members' op 'Add members' en dan op delen met 'App account'.
- Voer de naam van het gezinslid en zijn gebruikersaccount in de JUWEL Smart app in. 5.

**Info:** Voordat u een gezinslid kunt toevoegen, moet deze de JUWEL Smart app al hebben geïnstalleerd (zie punt 'Installatie van de JUWEL Smart app') en zich geregistreerd hebben (zie punt 'Registratie bij de JUWEL Smart app').

U kunt gezinsleden onder 'Role settings' een rol toekennen. 6.

**Info:** Met de rol 'administrator' kan uw gezinslid apparaten en aquaria beheren en de algemene leden. In de rol 'general member' kan iemand de door u toegevoegde apparaten gebruiken zonder zelf instellingen te doen.

7. Ga vervolgens rechtsboven op 'Save'.

**Info:** Het door u toegevoegde gezinslid krijgt in zijn JUWEL Smart app de aanvraag, of hij lid wil worden van dit thuis. Hij of zij moet dit bevestigen, om de apparaten van dit thuis te kunnen zien. (Zie punt 'Home management - Gezinsleden beheren - Toetreding tot thuis bevestigen')

#### **N.B: Apparaten voor niet-gezinsleden vrijgeven**

U kunt opgenomen apparaten voor personen vrijgeven zonder deze aan uw thuis toe te voegen. (Zie punt 'Apparaat voor andere personen vrijgeven')

### **Toetreding tot thuis bevestigen**

- 1. Ga in de JUWEL Smart app naar het menupunt 'Profile'.
- 2. Open het menupunt 'Home management'.
- 3. U krijgt de naam van het thuis te zien, waaraan u bent toegevoegd. Druk op 'Waiting for member to join'.
- 4. Druk op 'Accept invitation'.
- 5. Ga in de JUWEL Smart app naar het menupunt 'My home'.
- 6. Kies linksboven in het dropdown-menu de naam van het thuis, waarbij u bent toegetreden.
- 7. U ziet alle apparaten die al aan dit thuis zijn toegewezen.

### **Aan een gezinslid een andere autorisatie toewijzen**

De eigenaar van het thuis kan een gezinslid een andere autorisatie geven.

- 1. Ga in de JUWEL Smart app naar het menupunt 'Profile'.
- 2. Open het menupunt 'Home management'.
- 3. Kies het thuis uit, waarvan u de autorisatie van een gezinslid wilt wijzigen.
- 4. Kies in het gedeelte 'Home members' het lid uit dat u een andere autorisatie wilt geven.
- 5. Klik op de huidig toegewezen autorisatie.
- 6. Kies de autorisatie uit, die u aan het gezinslid wilt toekennen.

#### **Gezinslid verwijderen**

De eigenaar van het thuis kan gezinsleden weer verwijderen.

- 1. Ga in de JUWEL Smart app naar het menupunt 'Profile'.
- 2. Open het menupunt 'Home management'.
- 3. Kies het thuis uit, waarvan u een gezinslid wilt verwijderen.
- 4. Kies in het gedeelte 'Home members' het lid uit dat u wilt verwijderen.
- 5. Kies onderaan 'Remove member'.

#### **Thuis verlaten of verwijderen**

Ieder gezinslid kan het thuis weer verlaten. Alleen de eigenaar van het thuis kan het gehele thuis verwijderen.

- 1. Ga in de JUWEL Smart app naar het menupunt 'Profile'.
- 2. Open het menupunt 'Home management'.
- 3. Kies het thuis uit dat u wilt verlaten of verwijderen.
- 4. Druk op 'Leave home' of 'Delete home'.
- 5. Bevestig uw beslissing.

### **Eigendom thuis overdragen**

De eigenaar van het thuis kan zijn autorisatie op een ander gezinslid overdragen.

- 1. Ga in de JUWEL Smart app naar het menupunt 'Profile'.
- 2. Open het menupunt 'Home management'.
- 3. Kies het thuis uit, waarvan u de autorisatie als eigenaar wilt overdragen.
- 4. Klik op 'Transfer home ownership'.
- 5. Kies het gezinslid uit, waarvan u de status als eigenaar wilt overdragen.
- 6. Bevestig de overdracht met 'OK'. De vorige eigenaar van het thuis wordt automatisch administrator van het thuis.

### **Diverse JUWEL SmartCams aan een gebruikersaccount toevoegen**

Aan een JUWEL Smart app kunt u diverse JUWEL SmartCams toevoegen. Voor een overzichtelijk gebruik van diverse JUWEL SmartCams op hetzelfde moment kunt u een paar handige instellingen doen.

**N.B:** Zodra de tweede JUWEL SmartCam in uw gebruikersaccount is opgenomen, wordt automatisch een 'home' aangelegd. (Zie punt 'Home management')

# **Naam wijzigen**

#### **Bij de opname van een JUWEL SmartCam deze een naam geven**

Na de geslaagde opname van een JUWEL SmartCam in de JUWEL Smart app, kunt u als laatste stap de naam door drukken op de bewerkingspen wijzigen. (Zie punt 'JUWEL SmartCam aan uw gebruikersaccount toevoegen - apparaat toevoegen - punt 13')

#### **Achteraf de naam van een JUWEL SmartCam wijzigen**

Druk op de naam van de camera die u wilt wijzigen. Open de camera-instellingen door op het symbool rechtsboven in de hoek te drukken. Door te drukken op de huidige cameranaam opent u de algemene instellingen van de camera. Hier kunt u bij 'Name' de camera een andere naam geven.

### **Aquarium toekennen**

#### **Bij de opname van een JUWEL SmartCam een aquarium toekennen**

Als u de voordelen van thuisbeheer benut en een nieuw thuis met uw aquaria heeft aangelegd (zie punt 'Home management'), dan kunt u na de opname van een JUWEL SmartCam eveneens het aquarium uitkiezen, waarin u de JUWEL SmartCam heeft geïnstalleerd. (Zie punt 'JUWEL SmartCam aan uw gebruikersaccount toevoegen - apparaat toevoegen - punt 13')

#### **Achteraf een JUWEL SmartCam aan een aquarium toekennen**

Gebruikt u home management en heeft u al een thuis met al uw aquaria aangelegd (zie punt 'Home management'), dan kunt u in de camera-instellingen de toekenning aan een aquarium doen of deze wijzigen.

Kies de camera waaraan u een aquarium wilt toekennen uit door erop te drukken. Open de camera-instellingen door op het symbool rechtsboven in de hoek te drukken. Door te drukken op de huidige cameranaam opent u de algemene instellingen van de camera. Hier kunt u onder 'Location' het aquarium uitkiezen, waarin de camera is geïnstalleerd.

### **Apparatenlijst bij het menupunt 'My home' aanpassen**

#### **Rasterweergave / Lijst**

U kunt onder het menupunt 'My home' tussen twee verschillende weergaven van de apparatenlijst kiezen. Als u de apparaten onder elkaar op een lijst wilt zien, kunt u naar 'Grid view' wisselen. Dit doet u door op de drie punten, waar de apparaten als kleine tegeltjes zijn afgebeeld naast de uitgekozen aquaria te drukken. Wilt u terug naar de lijstweergave, druk dan opnieuw op de drie punten en dan op 'List view'.

#### **Apparatenopstelling**

U kunt de volgorde van uw apparaat onder het menupunt 'My home' veranderen. Klik op de drie punten naast de door u uitgekozen aquaria en kies 'Device arrangement'. Hier kiest u de huidige volgorde van uw apparaten. Houd de drie strepen naast het apparaat, dat u wilt verschuiven, ingedrukt en trek het apparaat naar de gewenste positie. Bevestig de wijziging.

#### **Aquarium management**

U kunt de eerder aangelegde aquaria wijzigen of de toegekende apparaten aanpassen. Druk op de drie punten naast de door u uitgekozen aquaria en kies 'Aquarium management'. Hier kunt u nieuwe aquaria aan uw thuis toevoegen, aangelegde aquaria verwijderen, een aquarium herbenoemen, apparaten aan een aquarium toevoegen en eerder toegekende apparaten bij een aquarium verwijderen. (Zie punt 'Home management - Aquariumbeheer')

### **Livescreens van alle opgenomen JUWEL SmartCams tegelijk bekijken**

Heeft u meerdere JUWEL SmartCams in een gebruikersaccount (bijv. in één thuis) opgenomen, dan verschijnt bij het menupunt 'My home' bovenaan een camerasymbool. Door hierop te drukken gaat er een venster open, waarin alle livescreens tegelijkertijd worden getoond.

# **Mededelingen bekijken**

In de JUWEL app worden gebruikers standaard over processen geïnformeerd. Deze informatie is ingedeeld in de 3 categorieën 'Alarm', 'Thuis' en 'Mededelingen'.

- 1. Ga naar het menupunt 'Profile'.
- 2. Kies het punt 'Message center' uit.
- 3. Hier kunt u alle informatie bekijken:

### **Categorie: Alarm**

De gebruiker krijgt een bericht als een opgenomen apparaat een storing meldt. Bijvoorbeeld als het apparaat offline is.

### **Categorie: Thuis (Home)**

De gebruiker krijgt bericht als er een verandering binnen zijn thuis is. Bijvoorbeeld als er een nieuw gezinslid aan zijn thuis is toegevoegd, als een gezinslid zijn thuis verlaat of als het eigendom van het thuis aan een ander gezinslid wordt overgedragen.

### **Categorie: Mededelingen (Messages)**

De gebruiker krijgt algemene berichten over het gebruik van de app. Bijvoorbeeld als er een nieuw mobiel apparaat bij dezelfde account aangemeld is.

4. Via het symbool voor instellingen rechtsboven kunt u bepalen van welke informatiecategorie u push-berichten op uw mobiele apparaat wilt ontvangen. (Zie punt 'Instellingen - Mededelingen beheren')

## **Instellingen**

In de instellingen voor de JUWEL Smart app kunt u algemene instellingen doen met betrekking tot mededelingen en informatie over de app krijgen. U kunt zich hier ook van de JUWEL Smart app afmelden.

### **Mededelingen beheren**

- 1. Ga naar het menupunt 'Profile'.
- 2. Kies de 'Settings' uit.
- 3. Druk op 'Message center'.
- Door het deactiveren en activeren van de schuif kunt u individueel instellen voor welke mededeling van de JUWEL Smart 4. app u push-berichten op uw mobiele apparaat wilt ontvangen.

### **Info / Over**

- 1. Ga naar het menupunt 'Profile'.
- 2. Kies de 'Settings' uit.
- 3. Druk op 'Info' of 'About'.
- 4. U heeft de volgende mogelijkheden:
	- U kunt de JUWEL Smart app beoordelen. Ga hiervoor naar het punt 'Rate us'.
	- U kunt meer over de app JUWEL Smart lezen. Ga hiervoor naar het punt 'About JUWEL Smart'.
	- U kunt de privacyverklaring voor het gebruik van de app nogmaals zien. Ga hiervoor naar het punt 'Privacy Policy'.
	- U kunt de voorwaarden voor het gebruik van de JUWEL Smart app nogmaals zien. Ga hiervoor naar het punt 'Conditions for use'. •
	- U kunt de huidige versie van uw JUWEL Smart app aflezen. Bekijk het versienummer naast het punt 'Current version'. •
	- U kunt de updates voor uw JUWEL Smart app opzoeken. Ga hiervoor naar het punt 'Search for updates'.

### **Uitloggen**

- 1. Ga naar het menupunt 'Profile'.
- 2. Kies de 'Settings' uit.
- 3. Druk dan op 'Log out'. U wordt bij uw JUWEL Smart app gebruikersaccount afgemeld en komt terug bij de registratiepagina.

# **Toetsfunctie aan de JUWEL SmartCam**

#### **Verbindingsmodus activeren**

Houd de reset-knop aan de JUWEL SmartCam 5 seconden ingedrukt. Het verbindingsproces duurt maximaal 30 seconden. Daarna gaat het ledstatuslicht uit en uw JUWEL SmartCam begint te knipperen. Uw camera is gereed voor het gebruik met de JUWEL Smart app.

### **Reset aan de JUWEL SmartCam**

Houd de reset-knop aan de JUWEL SmartCam 1 seconde ingedrukt. De camera wordt gereset.

### **Firmware-update van de JUWEL Smart app**

Actualiseringen en firmware updates voor uw JUWEL Smart app vindt u op uw Androidapparaat in de Google Play Store, bij iOSapparaten in de App Store.

Open de app in je store en druk op 'app bijwerken'.

# **Onderhoud en reiniging van de JUWEL SmartCam**

Spoel de camera met helder water af voor de normale, regelmatige reiniging.

**N.B:** Vermijd het aanraken van de lens met uw vingers. Gebruik geen reinigingsmiddel en geen reinigingsdoekjes.

### **Problemen oplossen**

### **Waarom kan ik me niet bij de JUWEL Smart app aanmelden?**

Dit probleem kan door een storing van de server, een netwerkprobleem of verkeerde e-mailinstellingen veroorzaakt worden. We raden u aan het op een ander tijdstip, of in een andere netwerkomgeving opnieuw te proberen. Gebruik hiervoor een ander mobiel apparaat en meldt u zich opnieuw aan. Mocht het probleem blijven bestaan, zorg er dan voor dat de netwerkomgeving een sterk en stabiel signaal heeft. Start het mobiele apparaat opnieuw en probeer het opnieuw. Of installeer de app opnieuw en probeer het nogmaals. Blijft het probleem bestaan, dan kan het aan een compatibiliteitsprobleem tussen de app en uw mobiele apparaat liggen. Neem per e-mail contact op met de JUWEL klantenservice (service@juwel-aquarium.de) of telefonisch (+49 42619379-32).

#### Hoe lang moet ik wachten tot de app weer beschikbaar is, nadat ik me te vaak met verkeerde gegevens heb **aangemeld?**

In dit geval moet u 24 uur wachten, tot u zich weer bij de JUWEL Smart app kunt inloggen. Kunt u zich niet meer aan uw wachtwoord herinneren, dan kunt u de functie 'Forgot password' gebruiken.

#### **Wat moet ik doen als ik me niet aan het wachtwoord voor mijn gebruikersaccount kan herinneren?**

Druk in het login-scherm op 'Forgot password', voer uw e-mailadres in en druk op 'Send Verification code'. U krijgt vervolgens een bevestigingscode per e-mail. Voer de bevestigingscode in de app in en leg een nieuw wachtwoord vast. Druk op 'OK'.

#### **U heeft geen passende oplossing voor uw probleem gekregen?**

In de JUWEL Smart app komt u via het menupunt 'Profile' bij 'FAQ & feedback'. Bij het punt 'FAQ' kunt u nog meer hulp vinden. Wilt u persoonlijk advies bij uw probleem? Neem per e-mail contact op met de JUWEL klantenservice (service@juwelaquarium.de) of telefonisch (+49 42619379-32).

# **SmartCam symbols**

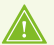

#### **DESKUNDIG ALS AFVAL VERWERKEN A.U.B!**

Neem voor vragen contact op met uw lokale overheidsinstanties.

#### **Correcte afvalverwerking (afval van elektrische apparatuur)**

De aanduiding op het product of op de daarbij horende literatuur geeft aan dat het na zijn levensduur niet samen met het normale huishoudafval kan worden verwerkt. Verwerk dit apparaat apart van ander afval om het milieu of de gezondheid van de mens niet door ongecontroleerde afvalverwerking te schaden.

Recycle het apparaat om duurzame recycling van stoffelijke grondstoffen te stimuleren.

Particuliere gebruikers dienen contact op te nemen met de speciaalzaak waar het product is aangekocht of met de verantwoordelijke autoriteiten om te weten te komen hoe zij het apparaat op milieuvriendelijke wijze kunnen recyclen.

### **Garantieverklaring**

In het geval dat ons product in gebreke mocht blijven, bieden wij de eigenaar en gebruiker van ons JUWEL- aquarium een garantie van 24 maanden aan, volgens de onderstaande bepalingen:

#### § 1 Garantiebepaling

(1) De garantie heeft betrekking op het aan u verkochte JUWEL-aquariumproduct met alle erbij horende losse onderdelen, met uitzondering echter van erbruiksonderdelen, zoals T5 & T8 Tl-buizen en filtermiddelen. Zij is beperkt tot het product zelf en dekt geen schade aan overige zaken en/of personen. Daarnaast gelden de bepalingen van de wet op de productaansprakelijkheid, die niet worden ingeperkt door de bovenstaande regeling.

(2) De garantie wordt in die vorm gegeven dat wij beslissen of het complete product of losse onderdelen daarvan vervangen of gerepareerd worden. Indien het aquarium niet juist functioneert, wordt naar uw keuze de koopprijs gereduceerd of wordt het aquarium tegen terugbetaling van de koopprijs retour genomen.

#### § 2 Garantieduur en -afwikkeling

(1) De garantie vangt aan op de dag van de levering van het JUWEL-aquariumproduct aan de klant.

Voorwaarde voor het verlenen van de garantie is dat ons product volgens de voorschriften en niet ondeskundig behandeld of onderhouden is, vooral dat de desbetreffende gebruikshandleiding in acht is genomen en verder dat het product of losse onderdelen daarvan niet zijn gerepareerd door hiervoor niet geautoriseerde werkplaatsen of personen. De garantie sorteert verder geen effect als het product mechanische beschadigingen van welke aard dan ook, vooral glasbreuk, vertoont.

(2) Wanneer binnen de garantietijd defecten optreden, dan dienen de garantieaanspraken onmiddellijk, echter uiterlijk binnen een termijn van veertien dagen vanaf het optreden van het defect, bij de speciaalzaak die het product heeft geleverd, te worden ingediend. De wettelijke garantierechten blijven hierbij voor u behouden.

(3) Er kan uitsluitend aanspraak op garantie worden gemaakt wanneer de kassabon m.

b.t. het JUWEL-aquariumproduct wordt overlegd.

De garantieverklaring is een vertaling, de Duitse versie is maatgevend.

Technische wijzigingen voorbehouden.

#### © JUWEL AQUARIUM

® JUWEL, Trigon, Vision, Rekord, Rio, Lido, Vio, Primo, Korall, MonoLux, DuoLux,

MultiLux, KoralLux, Violux, NovoLux, PrimoLux,

SeaSkim, EccoSkim AquaHeat, EasyFeed, SmartFeed, High-Lite,

Warm-Lite, Colour-Lite, Day-Lite, Juwel Twin-Lite, HiFlex,

SmartControl, Juwel Eccoflow, Bioflow, Cirax, Nitrax, Phorax, Carbax,

BioPad, BioCarb, BioPlus, bioBoost, OxyPlus, Silexo,Conexo.

JUWEL AQUARIUM AG & CO. KG Karl-Göx-Straße 1 27356 Rotenburg/Wümme . GERMANY Telefon +49(0)42 61/93 79-32 Telefax +49(0)42 61/93 79-856 Service-Mail service@juwel-aquarium.de